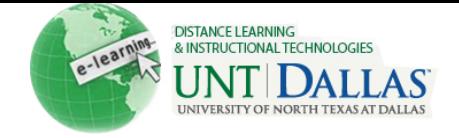

## Viewing PDFs: Blackboard and Mac OSX

Users with Mac OS 10.6 and 10.7 using Safari 5.1 or Firefox 6.x may experience issues viewing PDF with error messages stating that "an additional plug-in is required" to view PDF, as described in this Adobe article: [http://kb2.adobe.com/cps/908/cpsid\\_90885.html](http://kb2.adobe.com/cps/908/cpsid_90885.html)

## **Workarounds – Viewing PDF**

**Instructors and Students:** The following workarounds can be used, in order of preference, to view PDF:

- 1. Download and view PDFs outside of the Web browser in a standalone PDF viewer such as Adobe Acrobat Standard, Professional, Reader, or Preview.
- 2. Use the Google Chrome Web browser: http://www.google.com/chrome.
- 3. Download and install an additional Web browser plug-in to view PDF inside the browser: http://www.schubert-it.com/pluginpdf/

## **Best Practice – Uploading PDF in Blackboard**

**Instructors:** The best practice for uploading PDFs to a content area in your Blackboard course is as follows:

- 1. In a destination Content area in your course, use the **Build Content > Create >** File method (do not use **Build Content** > Create > Item) to upload the PDF.
- 2. In the **Build Content > Create > File** page, you must select the "open in New Window" Yes option before hitting Submit.

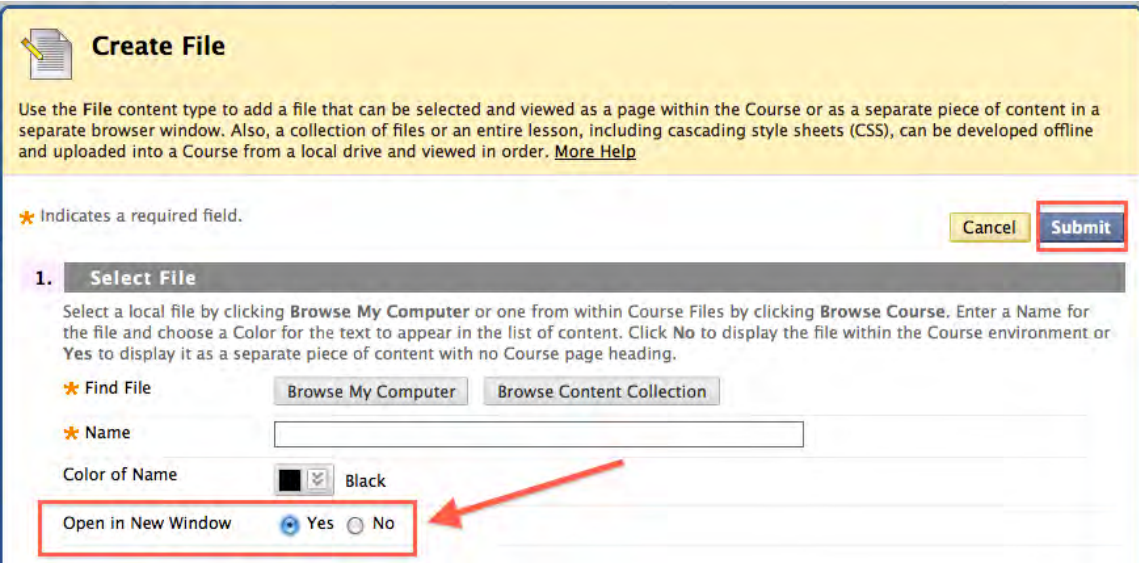